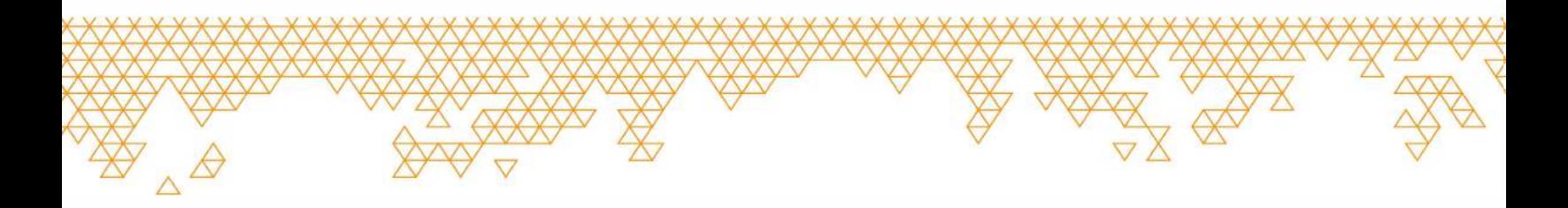

## **Schnellstart-Anleitung Tikee 3 PRO+**

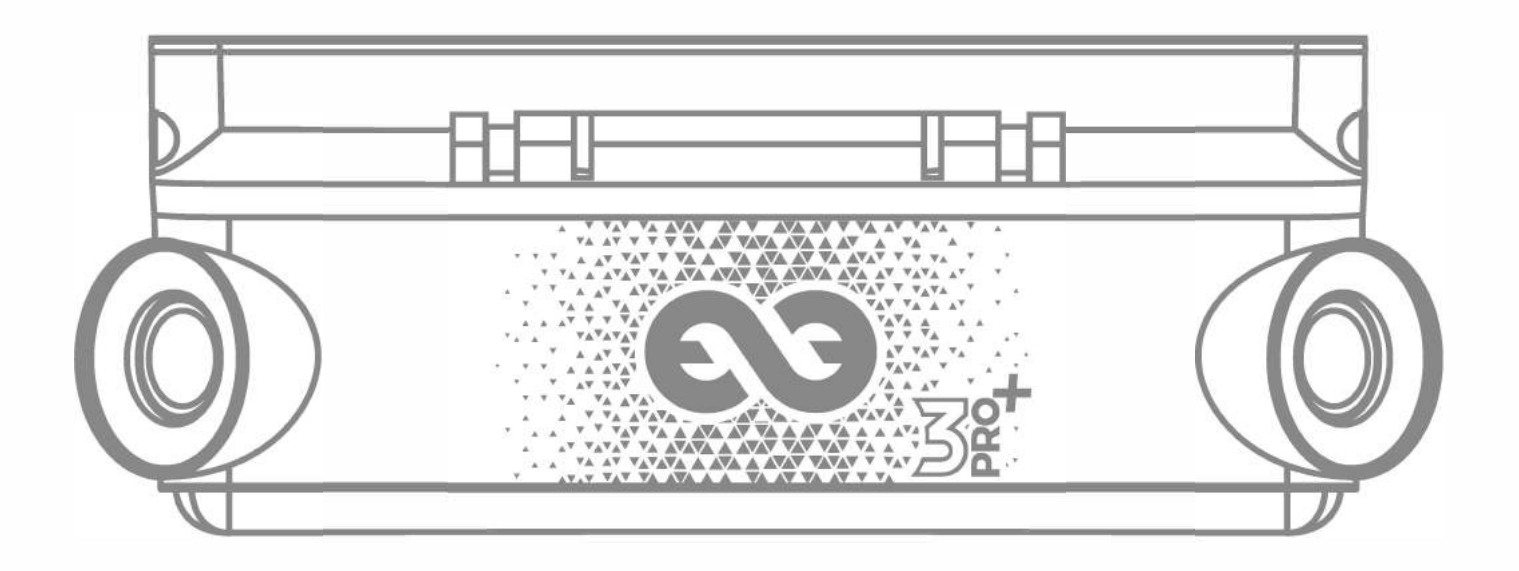

**til <b>PRO+** 

#### **Einleitung**

Diese Schnellstart-Anleitung ist nicht vollständig. Bitte lesen Sie sorgfältig alle Sicherheitshinweise und Gebrauchsanweisungen in der Bedienungsanleitung, die unter **enlaps.io/de/download**  verfügbar ist, bevor Sie Ihre Tikee benutzen.

#### Folgen Sie uns auf

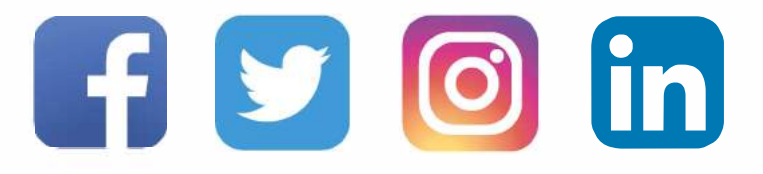

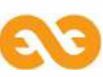

#### **Grundlagen**

#### Inhalt

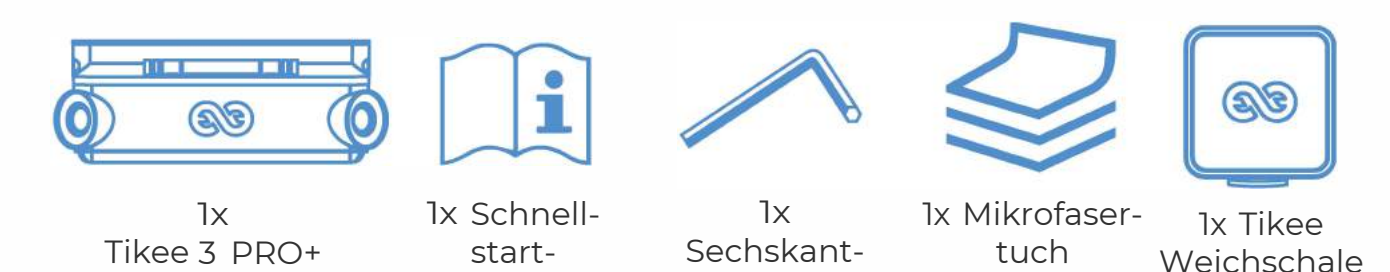

# Anforderungen

Zur Verwendung Ihrer Tikee ist eine microSD-Karte (nicht im Lieferumfang enthalten) erforderlich:

schlüssel

- Kompatible Karten: microSDHC/ microSDXC

Anleitung

- Geschwindigkeitsklasse: U3
- Kapazität: 8 GB bis zu 572 GB
- Ein vernetztes Smartphone/Tablet

**Für die LTE/4G-Verbindung:** eine aktivierte microSIM (nicht im Lieferumfang enthalten) mit einem passenden Mobilvertrag ist erforderlich, um Daten über die LTE/4G-Verbindung hochzuladen.

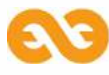

n-Koffer

## **Übersicht**

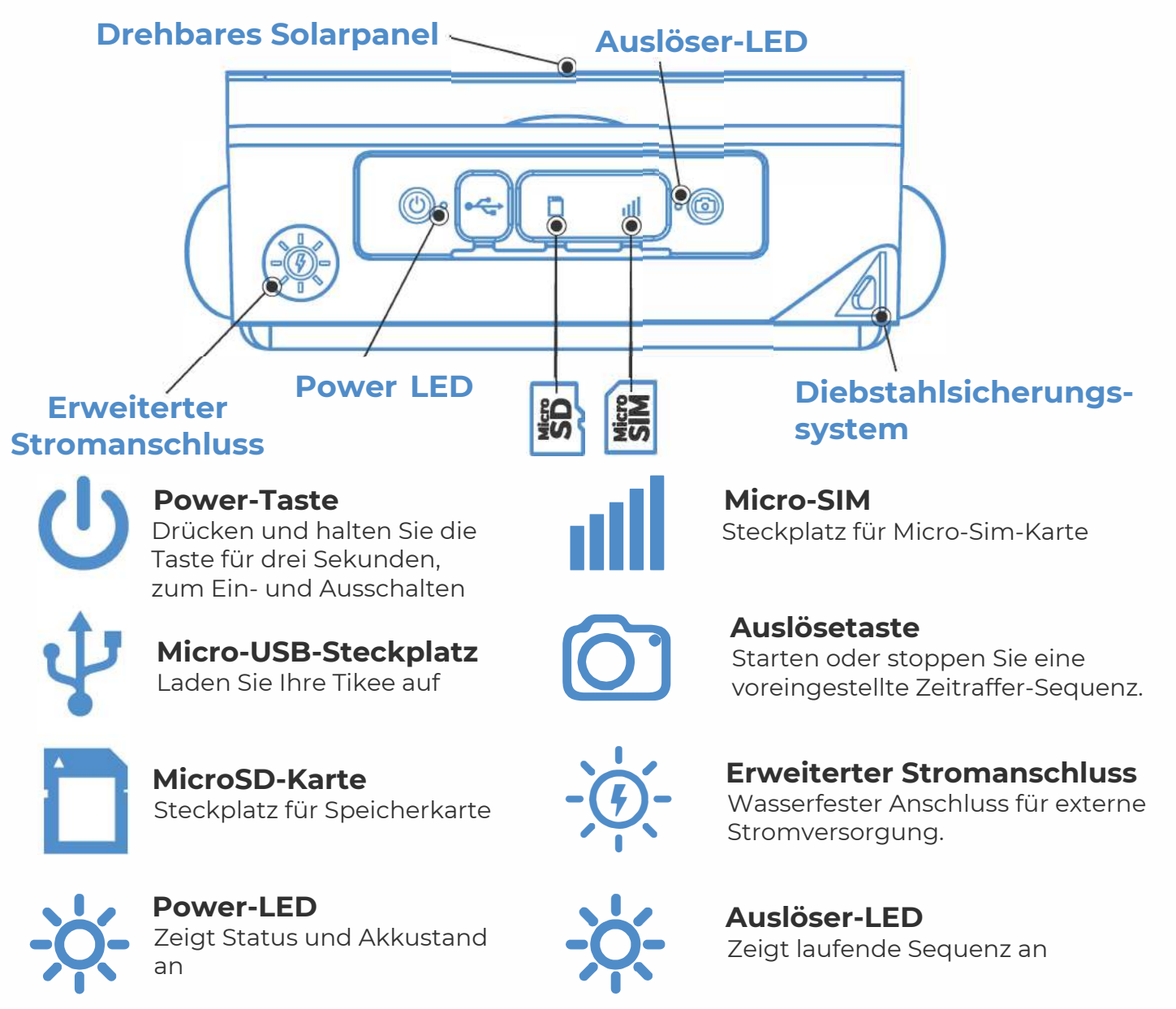

#### **Erste Schritte**

**1.** Entfernen Sie die Plastikfolie auf dem Solarpanel und laden Sie den Akku Ihrer Tikee mit einem Micro-USB-Kabel auf (nicht im Lieferumfang enthalten).

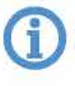

*Laden Sie den Akku vor Nutzung komplett auf. (Power-LED blinkt blau nach kompletter Ladung). Dies kann bis zu 48 Stunden dauern.*

**2.** Laden Sie die mobile App **Tikee Remote** im Google PlayStore oder AppStore herunter.

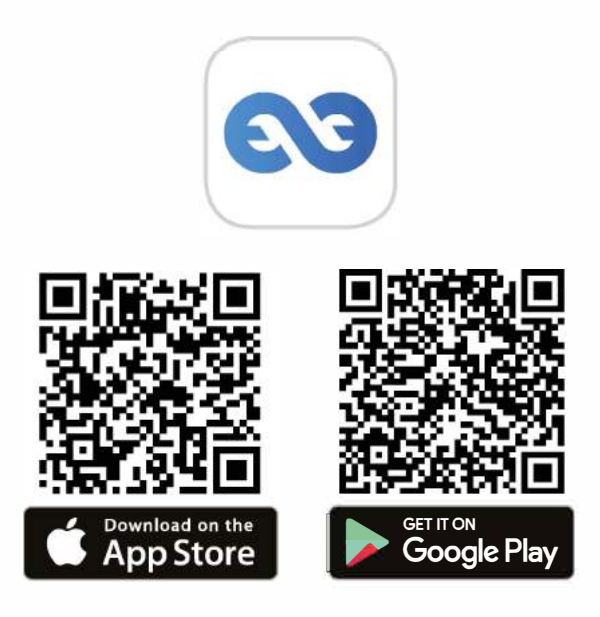

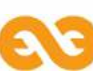

**3.** Loggen Sie sich in Ihr myTikee-Konto ein oder erstellen Sie ein Konto auf der mobilen App **Tikee Remote**.

**4.** Stecken Sie eine microSD-Karte in Ihre Tikee 3 PRO+. Verwenden Sie eine micro-SIM-Karte, um LTE/4G zu nutzen.

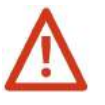

*Stecken Sie keinen SIM-Adapter ohne eingesetzte SIM-Karte ein. Benutzen Sie keine Werkzeuge, um die Karten einzusetzen oder zu entfernen.*

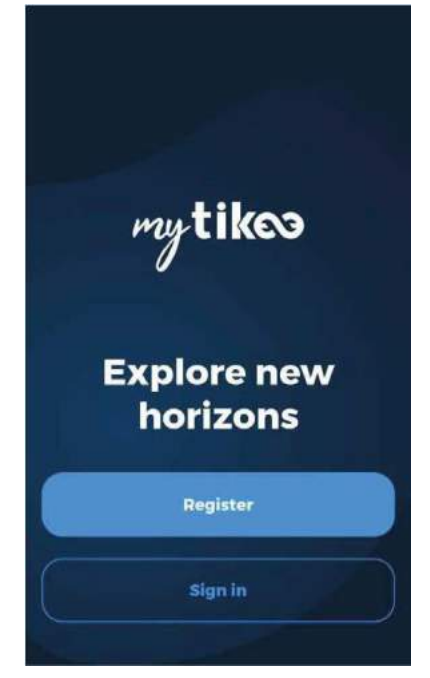

**5.** Drücken Sie 3 Sekunden lang die **Power** (!) -Taste, um das Gerät einzuschalten.

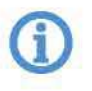

*Die Power-LED beginnt zu blinken und hört danach auf zu blinken. Die Farbe zeigt den Akkustand an.*

**6.a** Überprüfen Sie, ob Bluetooth und Ortung auf Ihrem Handy/Tablet eingeschaltet sind. Öffnen Sie die mobile App **Tikee Remote** für Ihre Tikee-Kamera und loggen Sie sich mit Ihrer Benutzer-ID ein, die Sie im **Schritt 3** erstellt haben.

Starten Sie den Scan-Schritt in der mobilen App, wählen Sie Ihre Tikee aus der Liste der erkannten Tikee-Kameras aus und verbinden Sie die

App mit der Kamera. **cam**

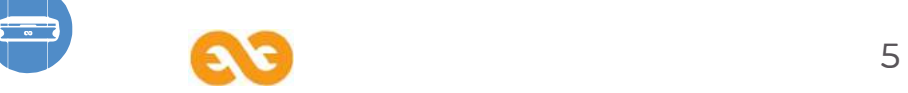

**6.b** Stellen Sie vor Nutzung sicher, dass es sich bei der Firmware-Version der Kamera um die neueste Online-Version handelt. Ist dies nicht der Fall, besuchen Sie unsere Website **enlaps.io/de/ download** und folgen Sie den Anweisungen.

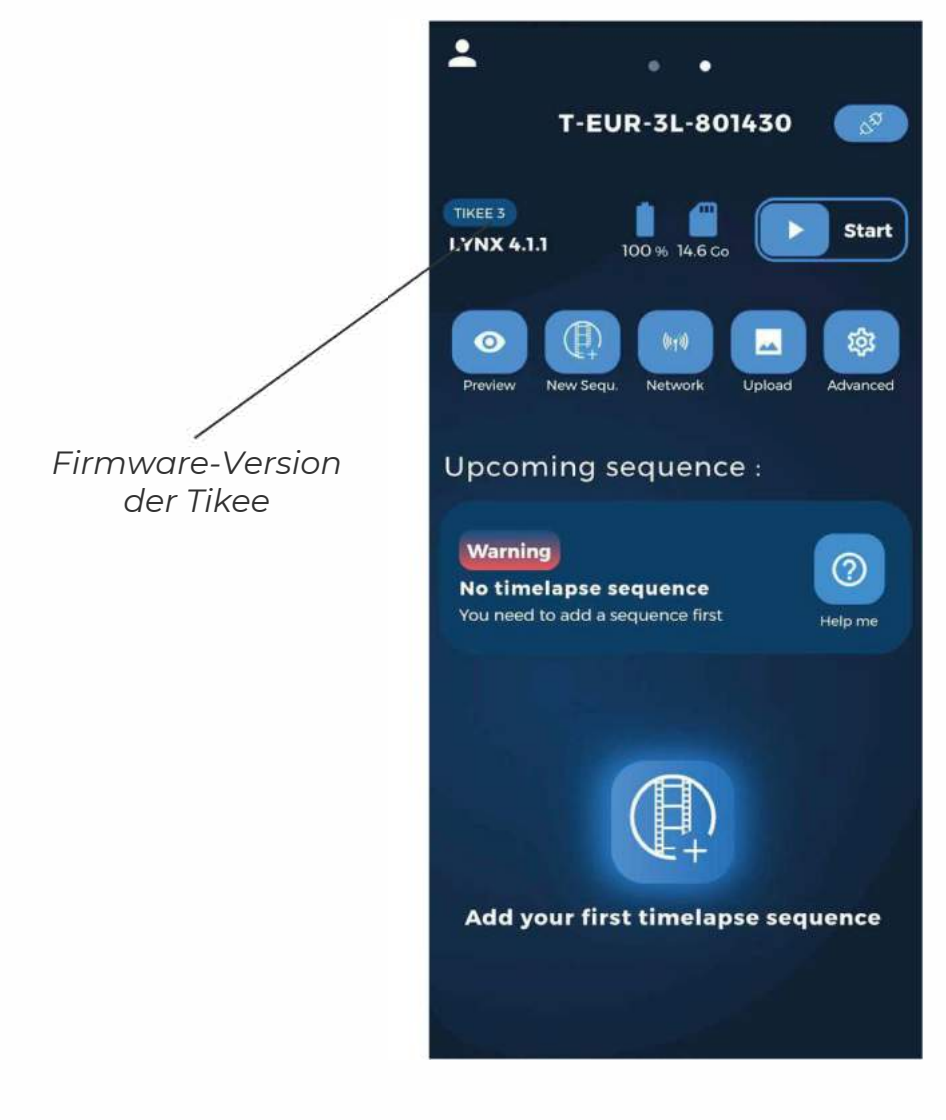

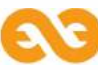

**7.** Wählen Sie die Drahtlos-Einstellungen.

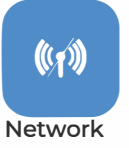

**(D** *Optionaler Schritt für Offline-Nutzung*

Wählen Sie den von Ihnen gewünschten Verbindungsmodus (WLAN oder LTE/4G) und stellen Sie die Verbindung her, speichern und testen Sie diese. Über diese Verbindung werden Daten von der Tikee an die myTikee-Cloud-Plattform gesendet

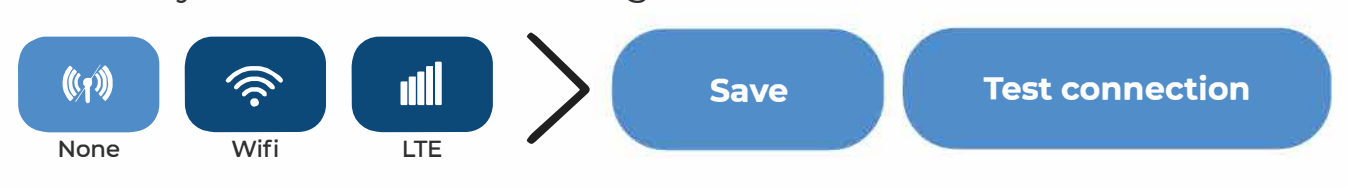

**(D** *Bitte wenden Sie sich für die Verbindungseinstellungen an Ihren Netzbetreiber.*

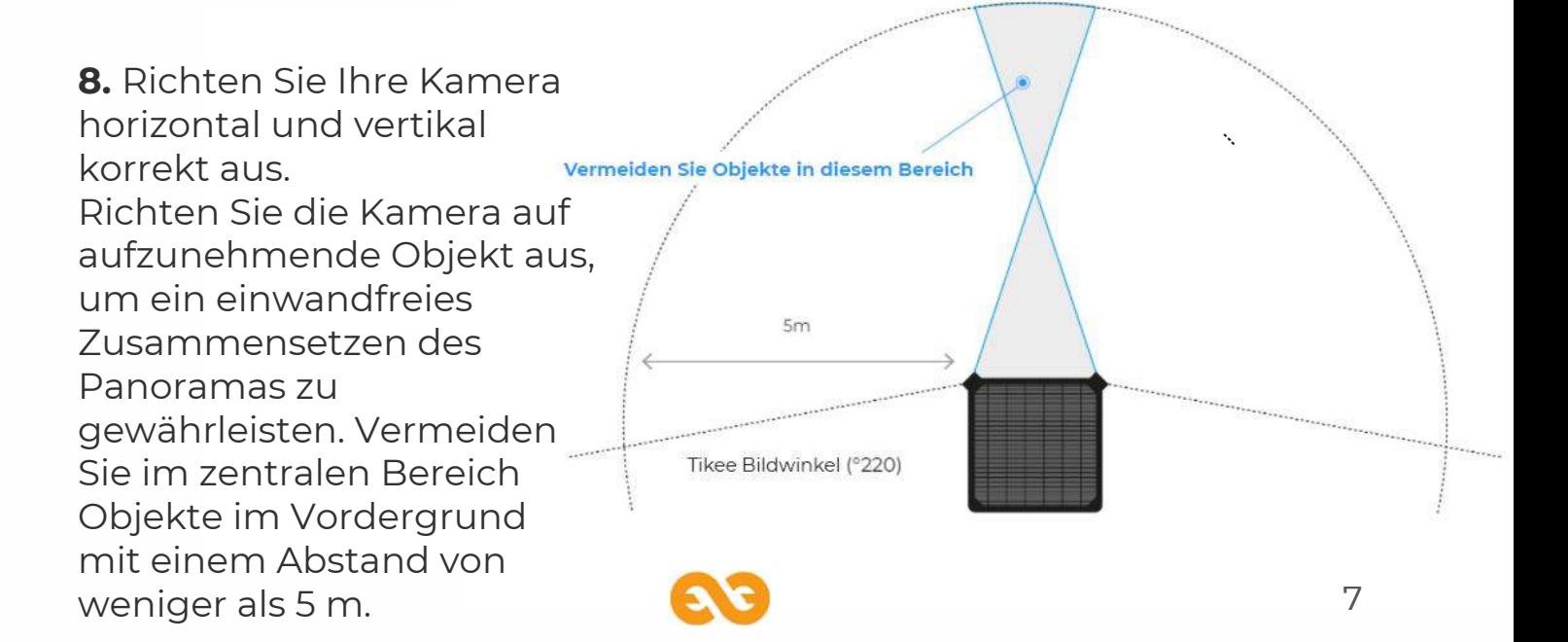

**9.** Prüfen Sie die Ausrichtung Ihrer Tikee-Kamera mit der •@ Vorschau.

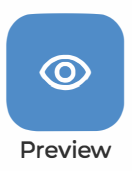

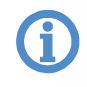

**(D** *Nur verfügbar, wenn WLAN- oder 4G/LTE-Verbindung aktiviert sind.*

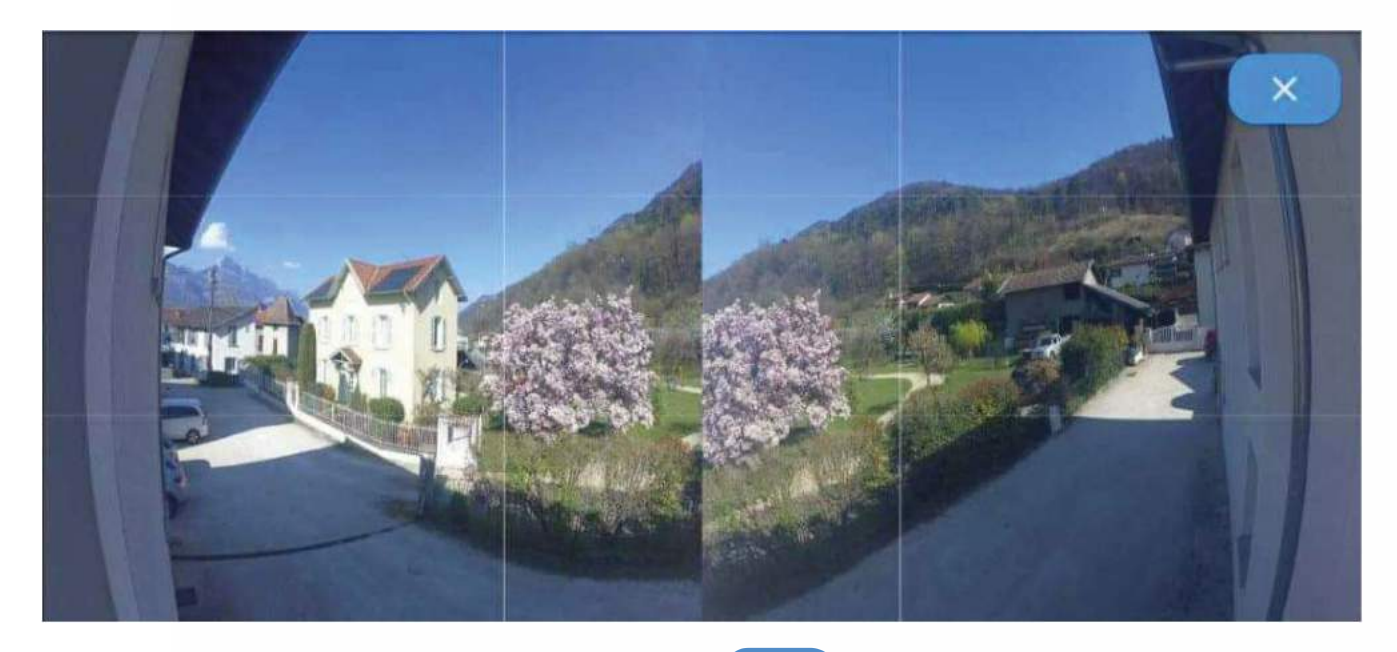

**10.** Erstellen Sie Ihre erste Sequenz.

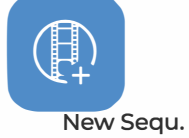

- *- Geben Sie Ihrer Sequenz einen Namen*
- *- Wählen Sie eine Sequenzart und konfigurieren Sie diese.*
- *- Um die neue Sequenz zu speichern, klicken Sie auf*

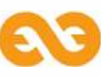

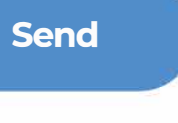

#### **11.** Wählen Sie eine Sequenzart und konfigurieren Sie diese

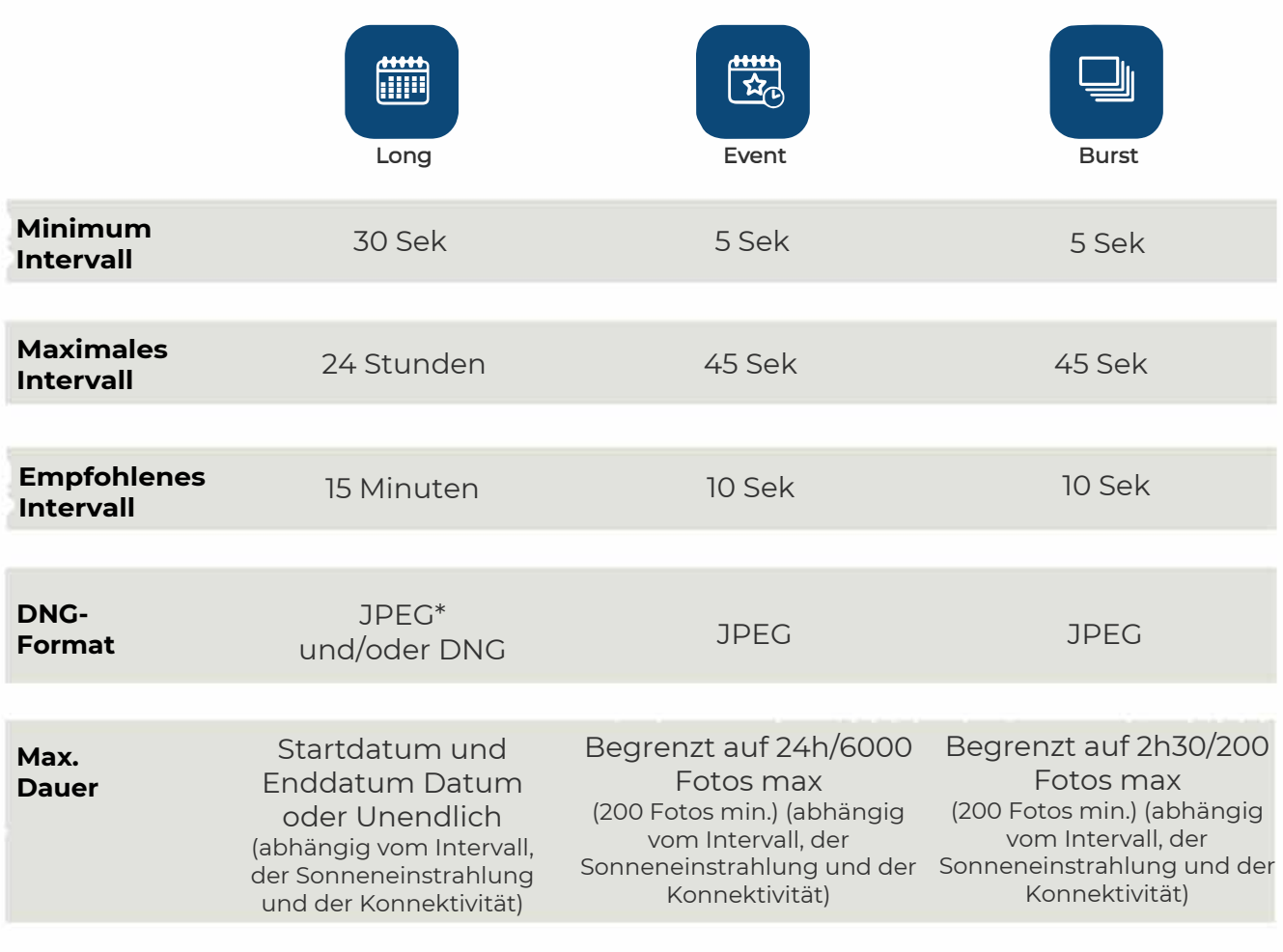

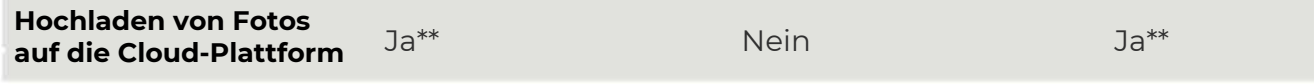

*\*Fotos werden nur im JPEG-Format gesendet, Fotos im DNG-Format werden nur auf der microSD-Karte gespeichert.*

*\*\* Mindestens einmal am Tag oder je nach Ihren Einstellungen des Sendeintervalls*

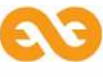

**12.** Starten Sie Ihre Sequenz indem Sie auf **Start** [> start im Hauptmenü der mobilen App klicken oder drücken Sie die Auslösetaste<sup>(</sup>6)auf der Tikee.

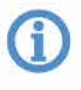

Die Auslöser-LED blinkt alle 10 Sekunden. Der Zeitraffer beginnt zur voreingestellten Zeit. Um eine laufende Aufnahmesequenz zu stoppen, drücken Sie 3 Sekunden die **Auslösetaste** oder klicken Sie auf **Stop stop im** Hauptmenü der mobilen App.

Sie können jederzeit den Status Ihrer Tikees im Hauptmenü von Tikee remote einsehen (in der Nähe Ihrer Tikees). Um die Daten der App neu zu laden, scrollen Sie den Bildschirm nach unten und der Status wird aktualisiert. Sie können auch den Status von der myTikee-Cloud-Plattform aus überprüfen.

**13.** Verfolgen und bearbeiten Sie Ihren Zeitraffer mit der myTikee-Cloud-Plattform.

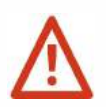

Das Hochladen der Bilder muss für diesen Schritt während des Schritts 7 aktiviert werden.

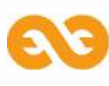

### **Vorschau und Teilen Ihrer Inhalte**

Um die Vorschau Ihrer Inhalte zu sehen, gehen Sie auf die Cloud-Plattform unter **my.tikee.io**, und loggen Sie sich ein. Der Zeitraffer ist verfügbar, sobald 100 Fotos hochgeladen sind.

Standardmäßig sind Zeitraffer privat. Veröffentlichen Sie sie, und teilen Sie Ihre Zeitraffer mit der Community!

**Übrigens, vergessen Sie nicht den #tikee-Hashtag auf sozialen Medien, damit wir uns Ihre Zeitraffer anschauen können. ;)**

#### **Sie möchten noch mehr erfahren?**

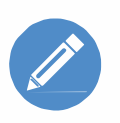

Sie können Ihre Zeitraffer bearbeiten und Ihre Tikee aus der Distanz konfigurieren. Weitere Tutorials finden Sie auf<br>unserer Website unter *enlaps.io*. der Distanz konfigurieren. Weitere Tutorials finden Sie auf unserer Website unter **enlaps.io**.

Sollten Sie Fragen haben, besuchen Sie gerne unseren FAQ-Bereich auf unserer Website **https://help.enlaps.io/de/** oder kontaktieren Sie uns auf **enlaps.io/de/ contact/**

**CE** 

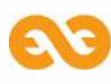